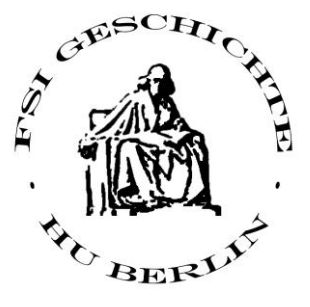

# **MOODLE, AGNES und Co.**

#### **Eine Einführung**

An der Humboldt-Universität zu Berlin gibt es verschiedene Online-Portale, die Studierenden und Dozent Innen in Studium, Lehre, Forschung und vor allem bei Verwaltungsangelegenheiten behilflich sein sollen. Die Betreuung dieser Portale übernimmt der Universitätseigene Computer-und Medienservice. (*http://www.cms.hu-berlin.de/* ) Um diese Portale Nutzen zu können benötigt man einen:

#### **HU-Account** (*http://amor.cms.hu-berlin.de/)*

#### **Was ist der HU-Account?**

Der HU-Account ist die Voraussetzung für die Nutzung von elektronischen Diensten der Humboldt-Universität zu Berlin. Dieser Account besteht aus einem Nutzernamen und einem Passwort. Mit Ihrer Immatrikulation erhalten Sie automatisch Ihren HU-Account – Sie müssen ihn nur noch aktivieren! **Wozu brauche ich den HU-Account**?

Nur mit dem HU-Account können Sie sich online in Veranstaltungen einschreiben und zu Prüfungen anmelden. Daneben gibt es zahlreiche Dienste, die Ihnen die Planung des Studiums erleichtern und die Kommunikation zwischen Dozenten und Studierenden fördern. Sie haben mit ihrem HU-Account Zugang zu AGNES, Moodle, E-Mail, W-LAN,VPN, Computerpools ...

Unter *http://amor.cms.hu-berlin.de/* können Sie Ihren HU-Account aktivieren.

#### **HU-Account aktivieren:**

Starten Sie Ihren Internet-Browser und öffnen Sie die o.g. Seite. Es erscheint folgendes Fenster:

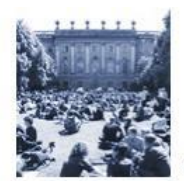

#### Service für HU-Angehörige

#### Account

- · Antrag/Freischaltung / Merkblatt
- · Passwort ändern
- · Passwort vergessen/gesperrt
- · Öffentliche Computerarbeitsplätze
- · SSH2-Zugang zu amor und pluto
	- · Anleitung für PuTTY (nur Konsole)
	- · Anleitung für WinSCP (Dateien kopieren/Eigene Dateien für Studierende)
	- · Hinweise zu Pluto

#### **Studium und Lehre**

- · Agnes Lehre und Prüfung online
- · Moodle e-Learning- und Kommunikationsplattform
- · Universitätsbibliothek

#### E-Mail

- · Lesen und schreiben
- · Verzeichnis

1. Wählen Sie den Link *Antrag/Freischaltung* aus.

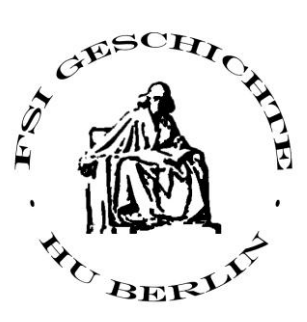

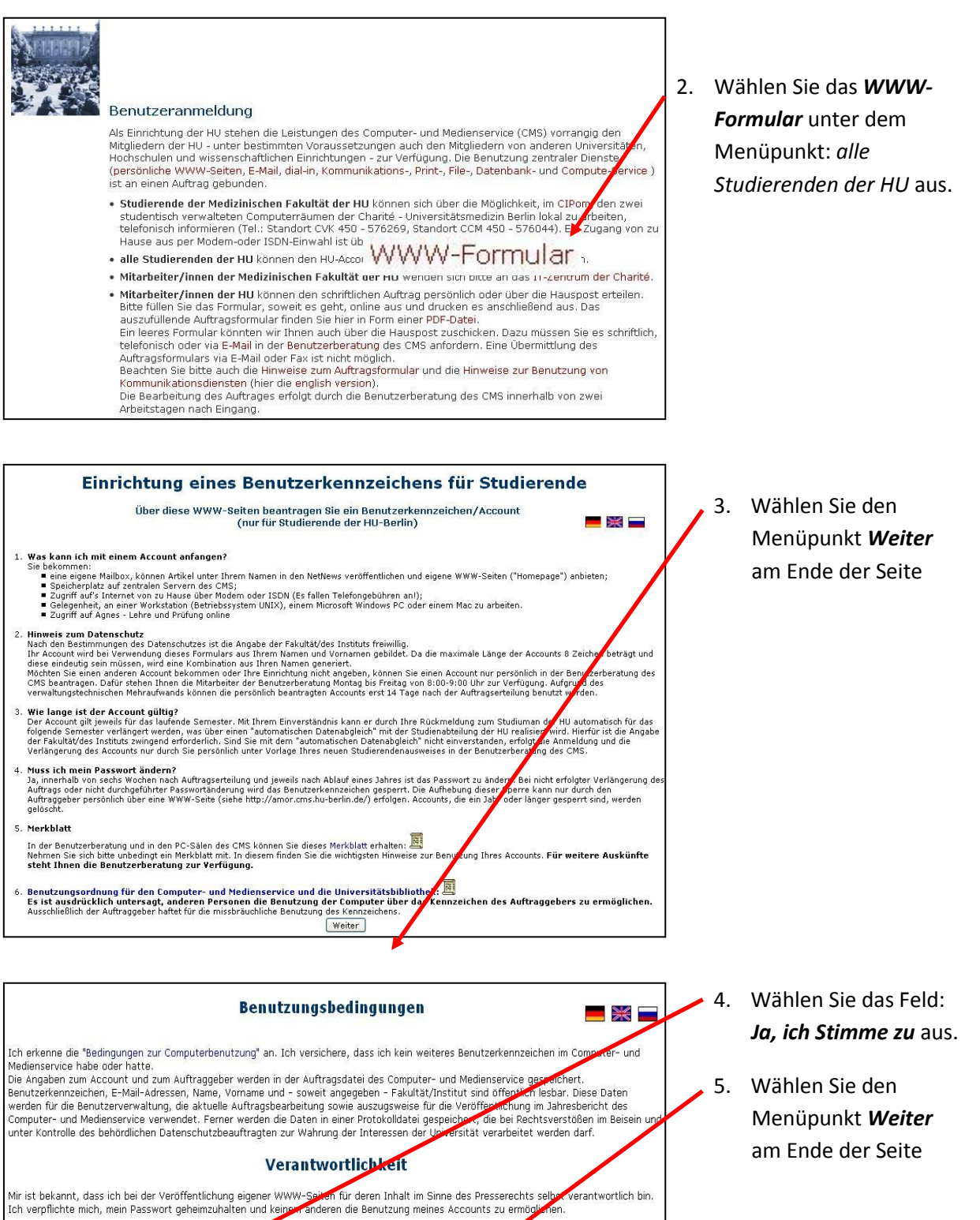

Verlängerung Die Verlängerung des Benutzerkenn Gehens kann durch einen automatischen Datenabgleich mit Stradienabteilung der HU erfolgen. Hierfür<br>ist die Angabe Ihrer Einrichtung zwingend erforderlich.<br>Ich möchte an der Verlängerung me **D**Ja, ich stimme zu Nein, ich stimme nicht zu O

**Weiter** 

Ich verpflichte mich, mein Passwort geheimzuhalten und keine

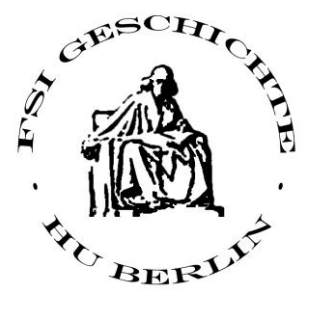

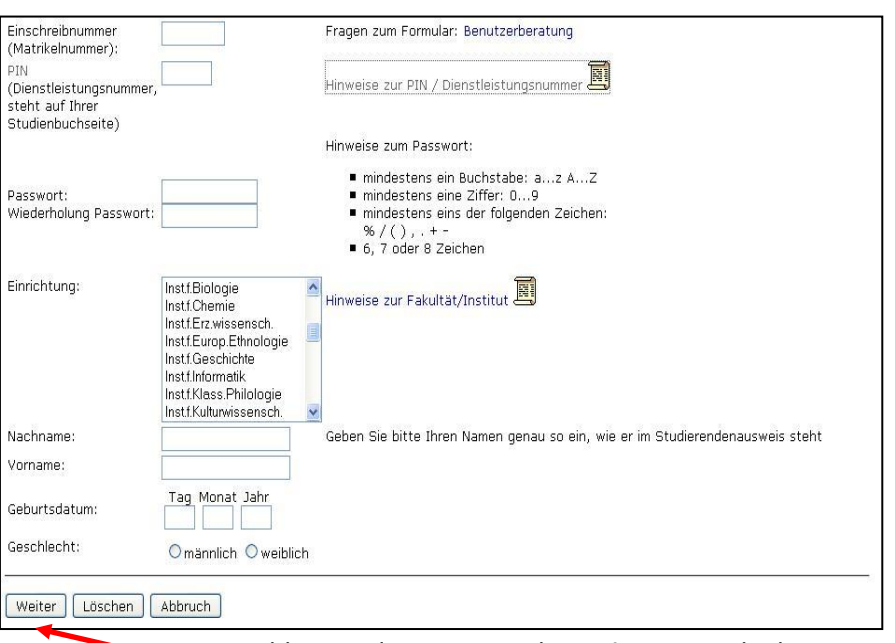

6. Füllen Sie das Web-Formular aus.

> ( Ihren Pin finden Sie auf Ihrer Studienbuchseite)

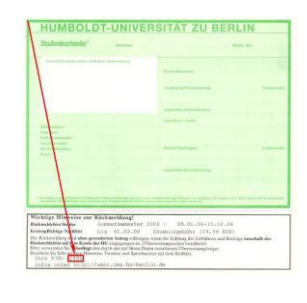

7. Wählen Sie den Menüpunkt *Weiter* am Ende der Seite

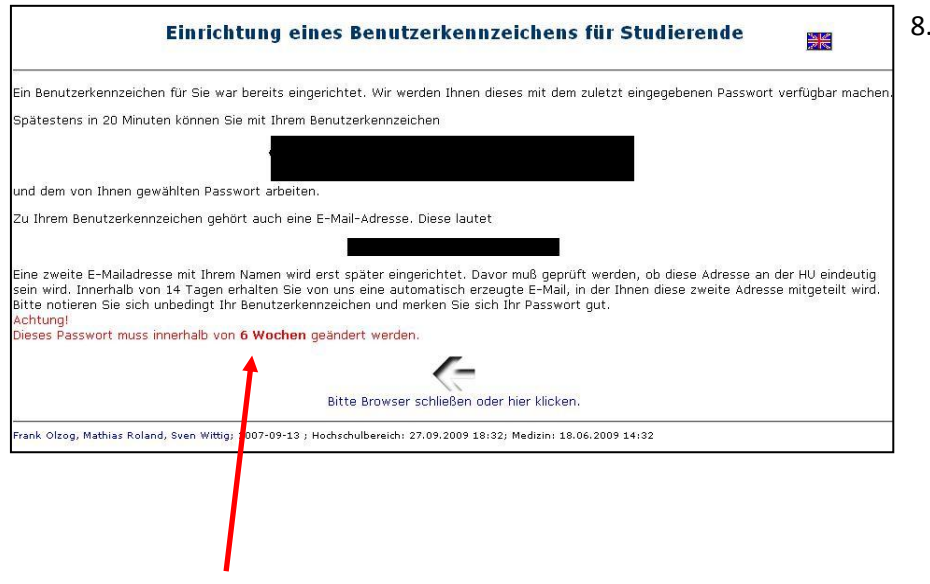

8. Das nun angezeigte Fenster informiert Sie über Ihren *Benutzernahmen* und Ihre HU *E-Mail Adresse*. Nach ca. 20 Min. können Sie sich mit diesen Daten im Moodle oder Agnes einloggen.

**Achtung: Das Passwort muss innerhalb von 6 Wochen geändert werden!**

#### **AGNES**

# GESCHIC

## **Vorlesungsverzeichnis Online** ( *<https://agnes.hu-berlin.de/>* )

In AGNES – Lehre und Prüfung Online können Sie alle Lehrveranstaltungen der HU finden. Darüber hinaus erhalten Sie Informationen über die durchführenden Dozenten, Sprechzeiten, Raumpläne, Stundenpläne, Studiengangpläne und einiges mehr. In AGNES haben Sie außerdem die Möglichkeit einer Online-Belegung,d.h. Sie können sich hier zu zahlreichen Veranstaltungen einschreiben.

#### **Veranstaltungsbelegung Schritt für Schritt**

Starten Sie Ihren Internet-Browser und öffnen Sie die o.g. Seite. Es erscheint folgendes Fenster:

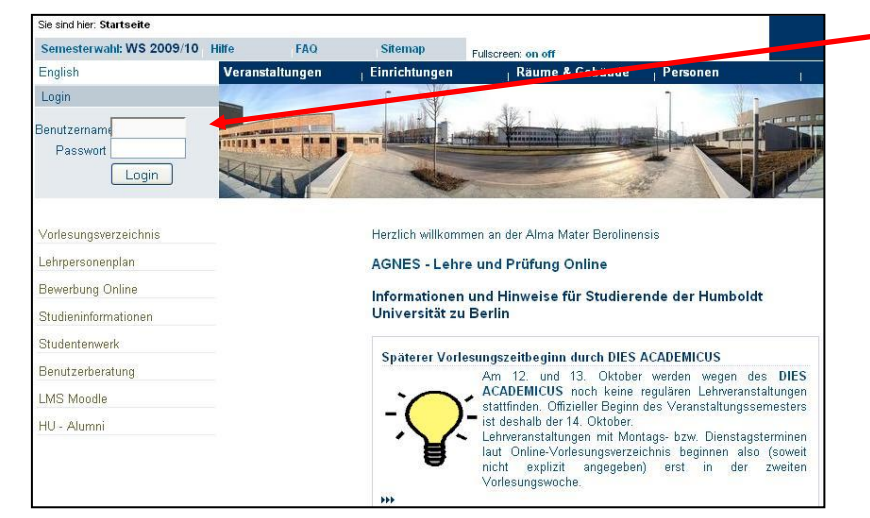

1. Login: Melden Sie sich mit Ihrem HU-Account an.

> ( Dazu benutzen Sie den im vorherigen Schritt genannten Benutzernahmen und das von Ihnen ausgewählte Passwort.)

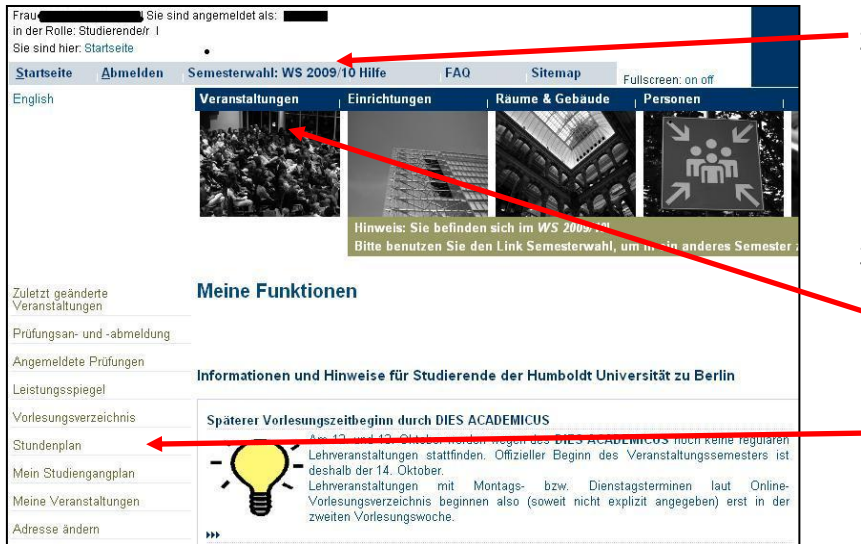

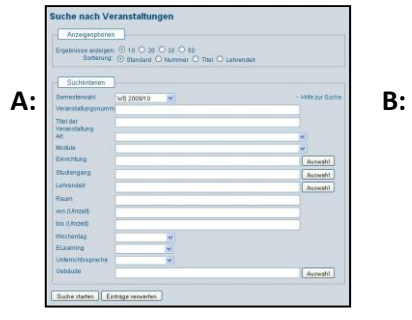

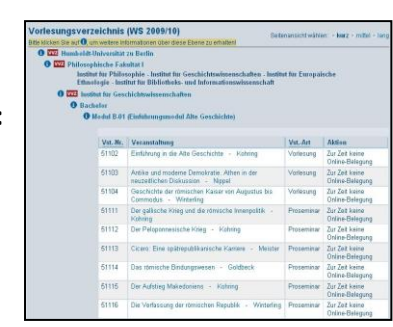

- 2. Kontrollieren Sie, ob Sie sich in dem Semester befinden, in dem Sie eine Veranstaltung belegen möchten.
- 3. Suchen Sie die Veranstaltung über **A:** die **Veranstaltungssuche** oder über **B:** das **Vorlesungsverzeichnis**. (Sie studieren an der

Philosophischen Fakultät I.) Das VV ist nach Modulen geordnet aufgebaut.

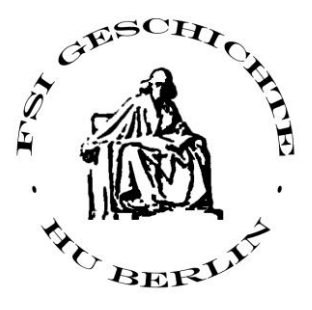

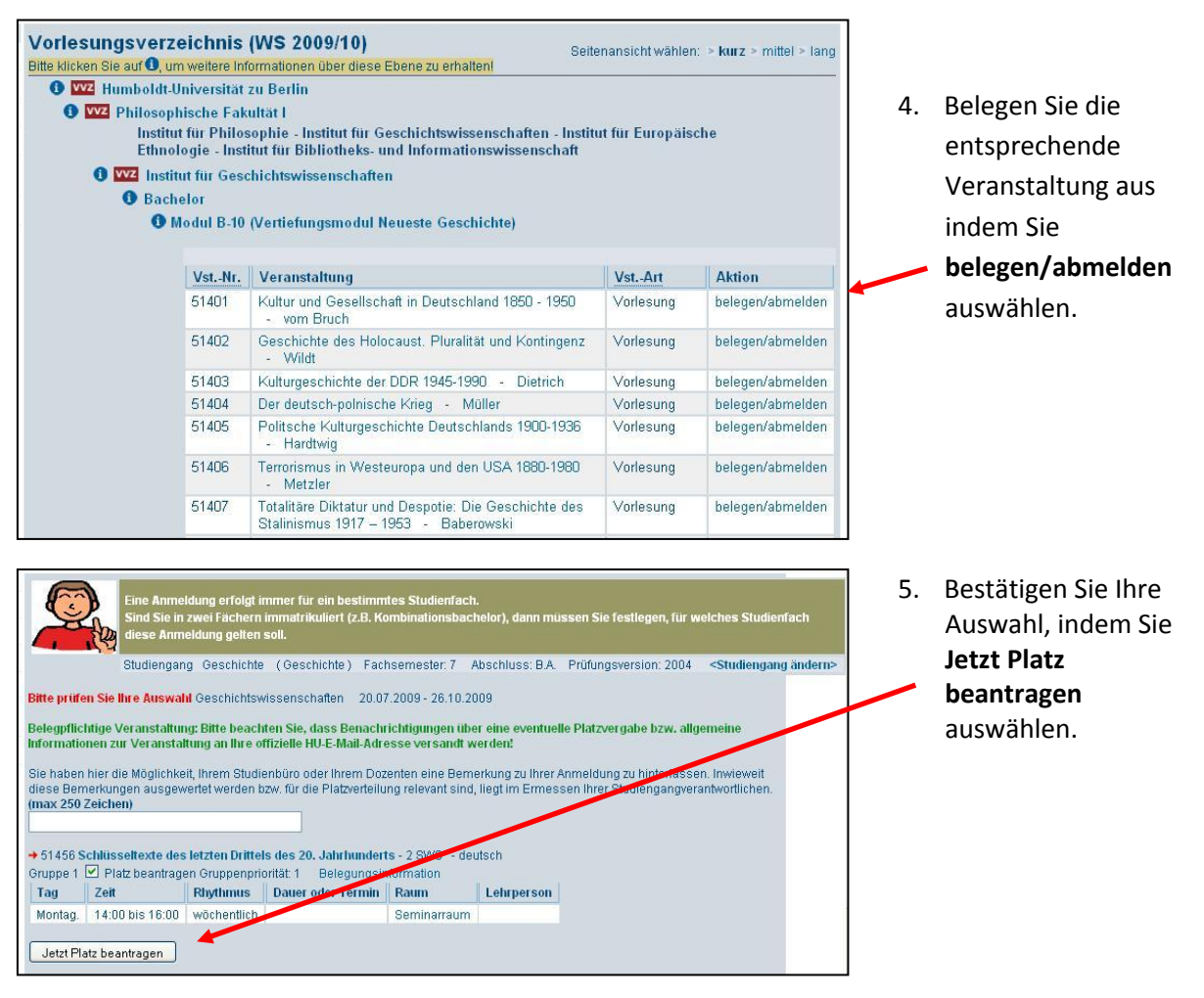

Beachten Sie bitte, dass die Termine für die Einschreibung in Veranstaltungen, je nach Institut anders sind. Sollten Sie einmal nicht mehr in einen Kurs kommen: **Nicht verzagen!** Oft lässt sich das Problem durch ein kurzes Gespräch mit dem jeweiligen Dozenten klären.

# **Sprachkurse**

**Achtung:** Die Einschreibung für Sprachkurse erfolgt über ein gesondertes Portal des Sprachenzentrums der Humboldt-Universität zu Berlin. Sie finden es unter folgendem Link:

#### **<http://www.sprachenzentrum.hu-berlin.de/>**

Die Buchungstermine liegen in der ersten Semesterwoche.

**Sonderfall Latein:** Allen die sich für den Besuch von Lateinkursen entschieden haben, möchten wir nahe legen, gleich zu Beginn des Buchungszeitraumes eine Anmeldung durchzuführen. Die Kurse sind sehr begehrt und deshalb oft schon in der ersten Minute voll.

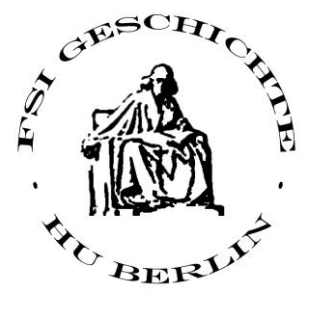

# **Prüfungsanmeldung Online** *(<https://agnes.hu-berlin.de/> )*

Ein großer Teil der Prüfungsanmeldungen an der HU erfolgt zentral über AGNES – Lehre und Prüfung Online. Mit Beginn Ihres Studiums erhalten Sie eine TAN-Liste, die Sie für alle studienrelevanten Vorgängebenötigen. Damit werden nicht nur online Prüfungsan- und abmeldungen möglich, sondern Sie können auch Ihren Leistungsspiegel einsehen und Adressänderungen durchführen.

#### **Prüfungsanmeldung Schritt für Schritt**

- Login: Melden Sie sich mit Ihrem HU-Account an.
- Hinweise: Lesen Sie die Informationen und bestätigen Sie diese mit einer TAN.
- Prüfungsbaum: Wählen Sie die gewünschte Prüfung/den gewünschten Prüfungstermin aus.
- Bestätigen Sie die Prüfungsan- oder -abmeldung mit einer TAN.
- Melden Sie sich zu weiteren Prüfungen an.
- Kontrollieren Sie die Liste Ihrer angemeldeten Prüfungen.

# **MOODLE** *(<http://moodle.hu-berlin.de/> )*

Moodle ist eine Online-Plattform, die gestaltbare digitale Räume für verschiedene Lehr- und Lernszenarien zur Verfügung stellt.

#### **Moodle bietet**

• konventionelle Hilfsmittel zur Begleitung von Lehrveranstaltungen (Seminarplan und -ordner, Literatur- und Teilnehmerliste)

• Werkzeuge zur Organisation, Kommunikation und Zusammenarbeit (Foren, Kalender, Chats oder Wikis) sowie Tools für Tests und zur Einreichung von Aufgaben und Kommunikation mit den Lehrenden

#### **Moodle im Kontext**

Während AGNES für die äußere Organisation aller Lehrveranstaltungen zuständig ist, dient Moodle der Begleitung einzelner Veranstaltungen. Ob und wie Lehrveranstaltungen mit Moodle unterstützt werden, regeln die jeweiligen Lehrenden. Es gibt in Moodle auch unabhängige Arbeitsgruppen wie etwa Projekte und Fachschaften.

#### **Zugang zu Moodle**

• Suchen Sie in "AGNES – Lehre und Prüfung Online" Ihre Lehrveranstaltung und informieren Sie sich zu den Teilnahmeregelungen. Dort fi nden Sie auch einen Hinweis oder Link auf einen ggf. begleitenden Moodle-Kurs. Sollte dies nicht der Fall sein: Keine Sorge! Die/ der Dozent\_In wird Sie zu Beginn der Veranstaltung über einen Moodle Kurs informieren.

• Wenn Sie sich in AGNES informiert haben, können Sie Moodle auch direkt aufrufen. Loggen Sie sich mit Ihrem HU-Account unter *[http://moodle.hu-berlin.de](http://moodle.hu-berlin.de/)* ein.

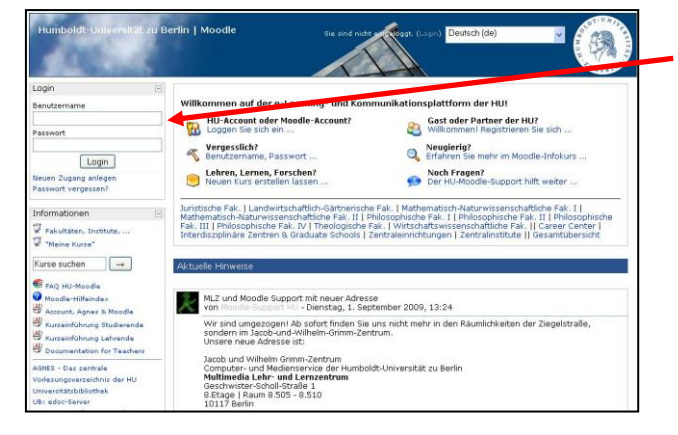

1. Benutzername und Passwort sind die selben, die für Agnes zu nutzen sind.

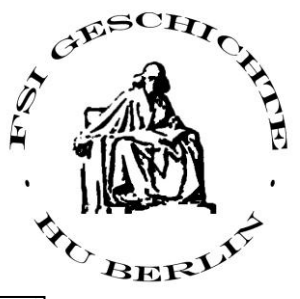

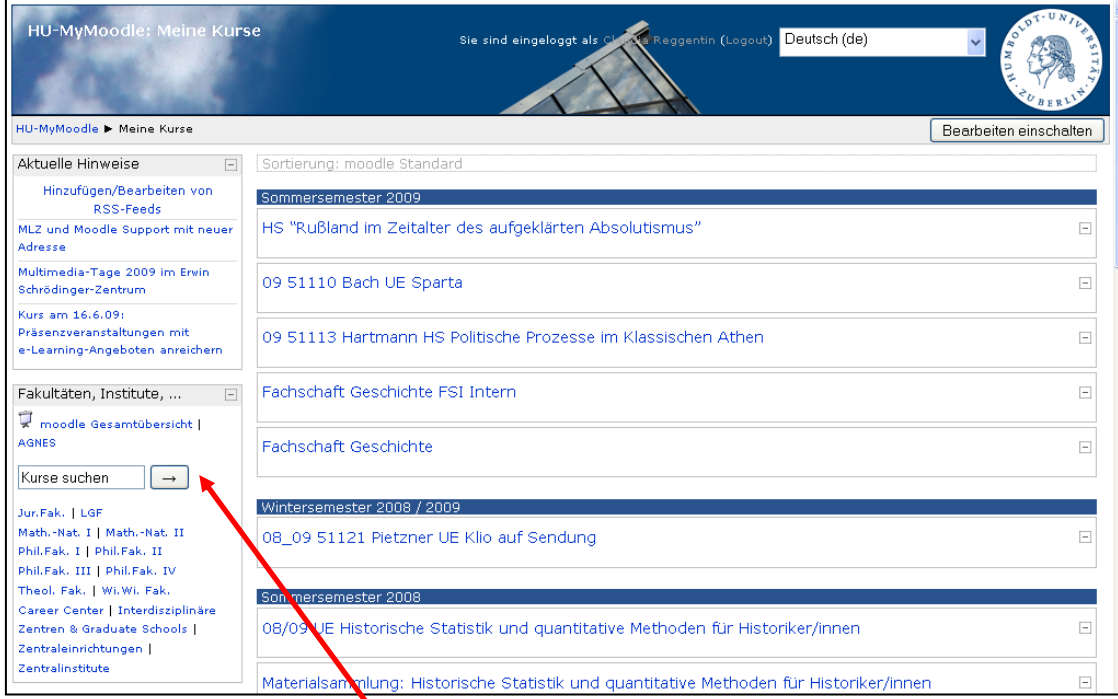

Wenn Sie bereits von den Lehrenden nach einer Kursbelegung in AGNES eingetragen sind, finden Sie den Kurs auf Ihrer MyMoodle-Seite und können gleich loslegen.

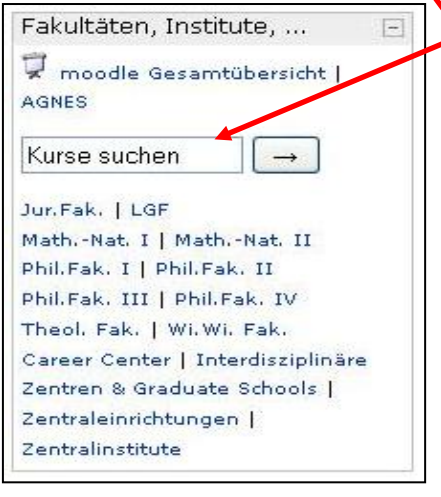

Es erscheinen 6 Suchergebnisse. Unter anderem finden Sie hier den **Moodle Kurs der FSI-Geschichte**. Diesen können die durch einfaches Anklicken auswählen.

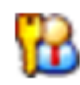

Findet Ihr dieses Zeichen vor einem Kurs,

so ist dieser durch ein Passwort geschützt. Ihr erfahrt es meist in der Ersten Veranstaltung von eurem\_er Dozenten\_In.

Sonst suchen Sie über die **Suchfunktion** den Titel Ihrer Veranstaltung. Zur Einschreibung in Moodle-Kursen brauchen Sie in der Regel einen Kursschlüssel, den Sie von den jeweiligen Lehrenden erhalten, meist zu Beginn des Semesters.

Bsp:

Geben Sie z.B. in die Suchzeile **Fachschaft Geschichte** ein.

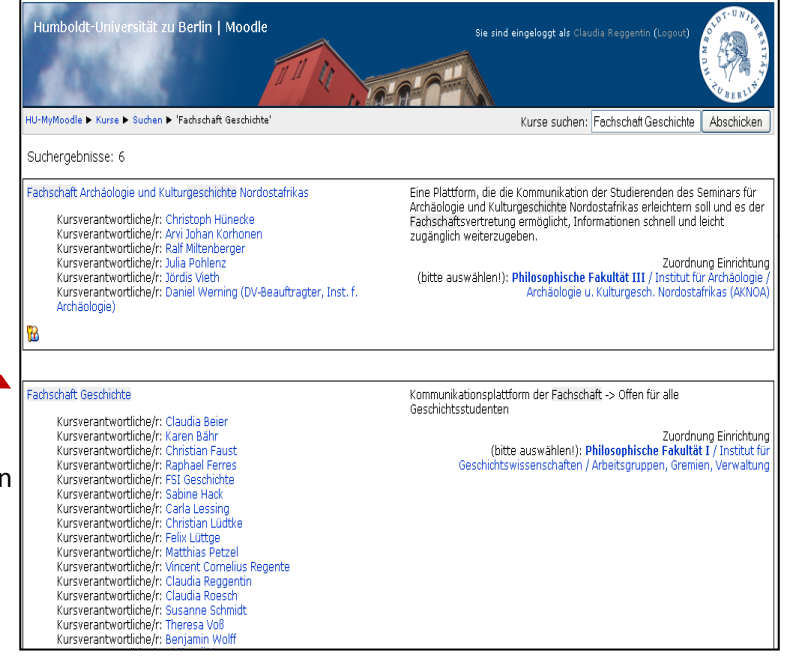

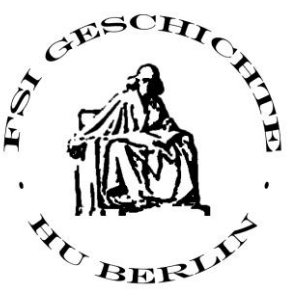

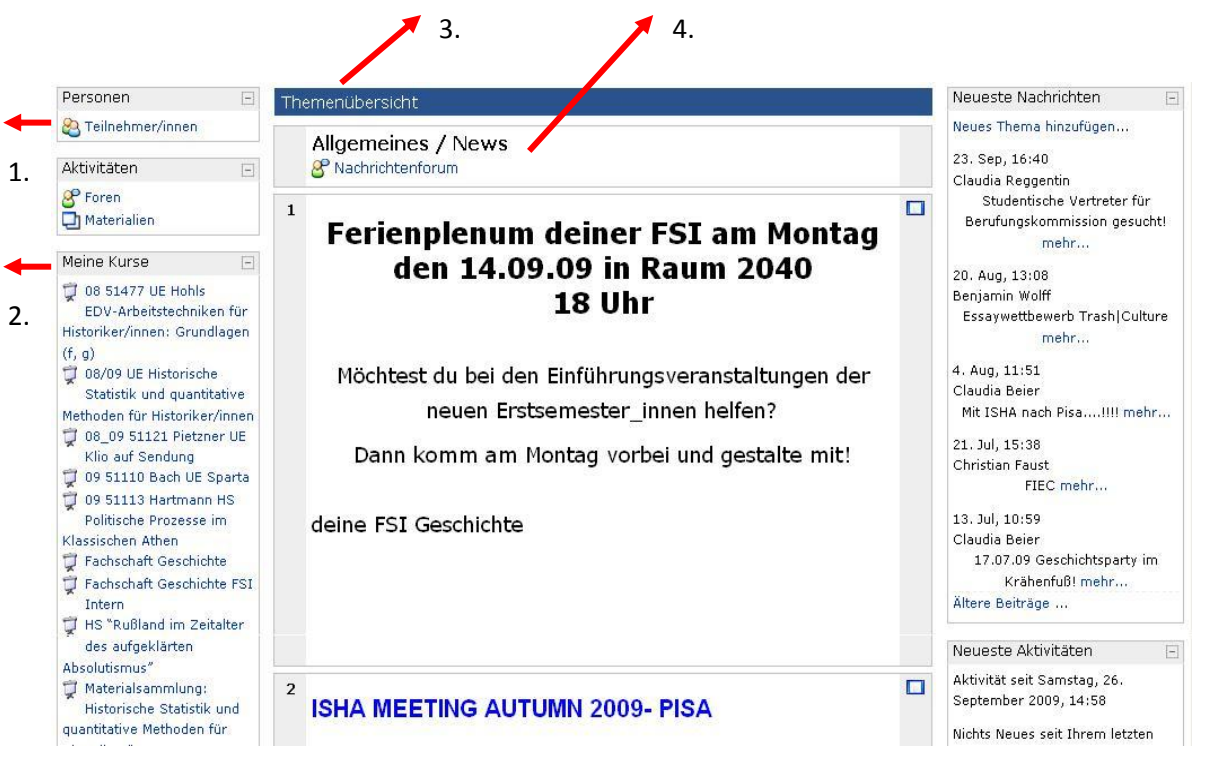

- 1. Unter diesem Link findet Ihr alle weiteren Teilnehmer dieses Moodle Kurses.
- 2. Hier sind alle eure Moodle Kurse aufgelistet.
- 3. Die allgemeine Übersicht. Diese wird individuell vom Kusverantwortlichen gestaltet.
- 4. Im Nachrichtenforum kann jeder posten. Die Nachrichten werden an alle Kursteilnehmer versandt.

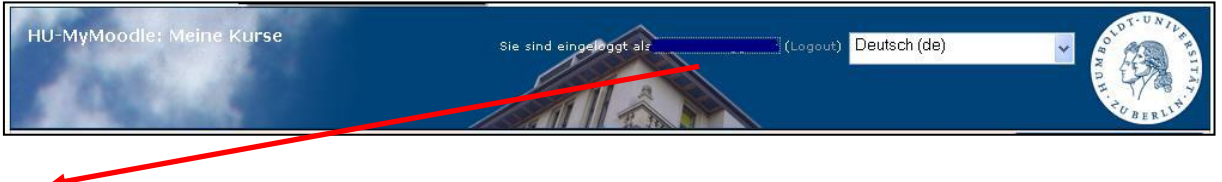

Wenn Ihr euren eigenen Namen im oberen Bildschirmbereich anwählt landet Ihr in eurem persönlichen Profilbereich.

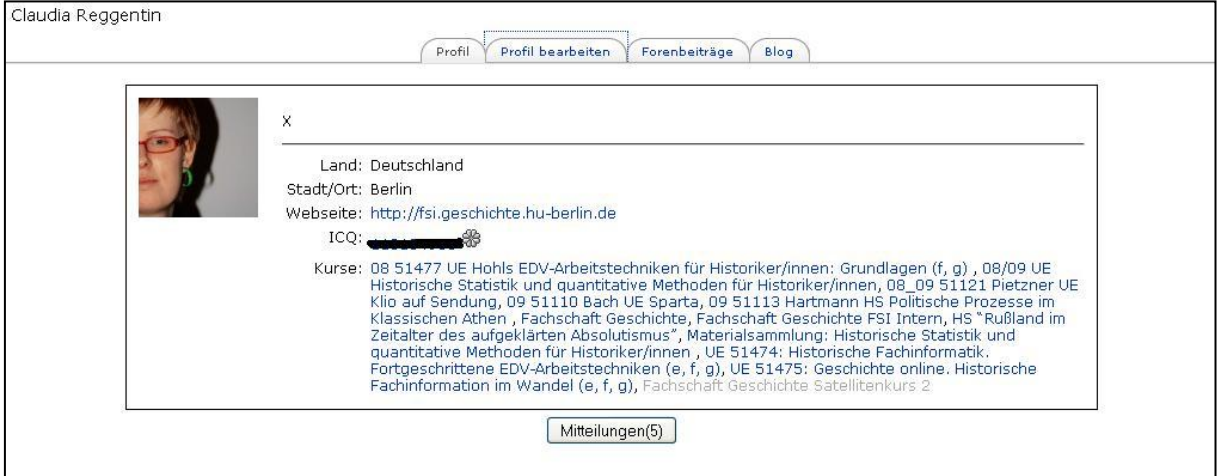

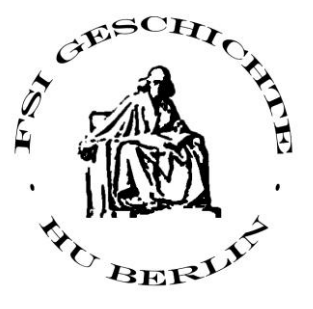

Unter Profil Bearbeiten könnt Ihr diesen nach Belieben gestalten.

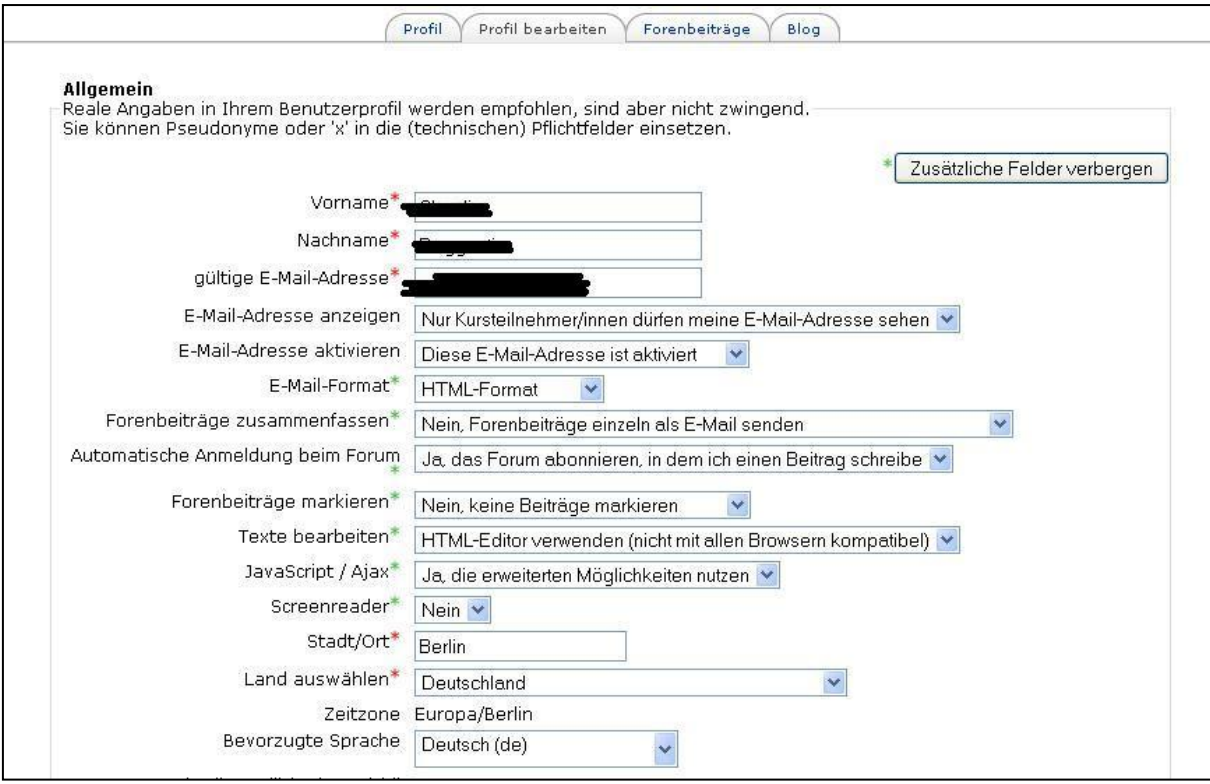

Aber achtet bitte darauf, alles was Ihr sowohl hier, als auch in den Foren eingebt, lesen nicht nur Studierende, sondern auch eure Dozenten.

Soviel zu unserer kleinen Einführung.

Danke für`s Zuhören.

Dieses Handout und viele weitere Informationen findet Ihr auch auf unserer Homepage unter:

*<http://fsi.geschichte.hu-berlin.de/>*

**Achtung:** Bitte vergesst nicht, euch in unseren Moodle-Kurs einzutragen. In der nächsten Zeit stehen uns umfassende Umbaumaßnahmen ins Haus, die eine große Auswirkung auf die Raumvergabe speziell auch am IfG (Institut für Geschichtswissenschaften) haben. Leider kann bis heute nichts genaues gesagt werden, aber sobald wir Informationen haben, werden wir diese über den Verteiler schicken.

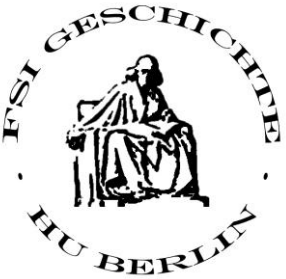

# **SquirrelMail**

Mit eurem HU-Account bekommt Ihr gleichzeitig auch eine E-Mail-Adresse und ein Postfach auf dem HU-Server zugewiesen.

Diesen Erreicht Ihr unter folgendem Link:

# **https://webmail.cms.hu-berlin.de/squirrelmail/src/login.php**

Der Anmeldebildschirm sieht jetzt folgendermaßen aus:

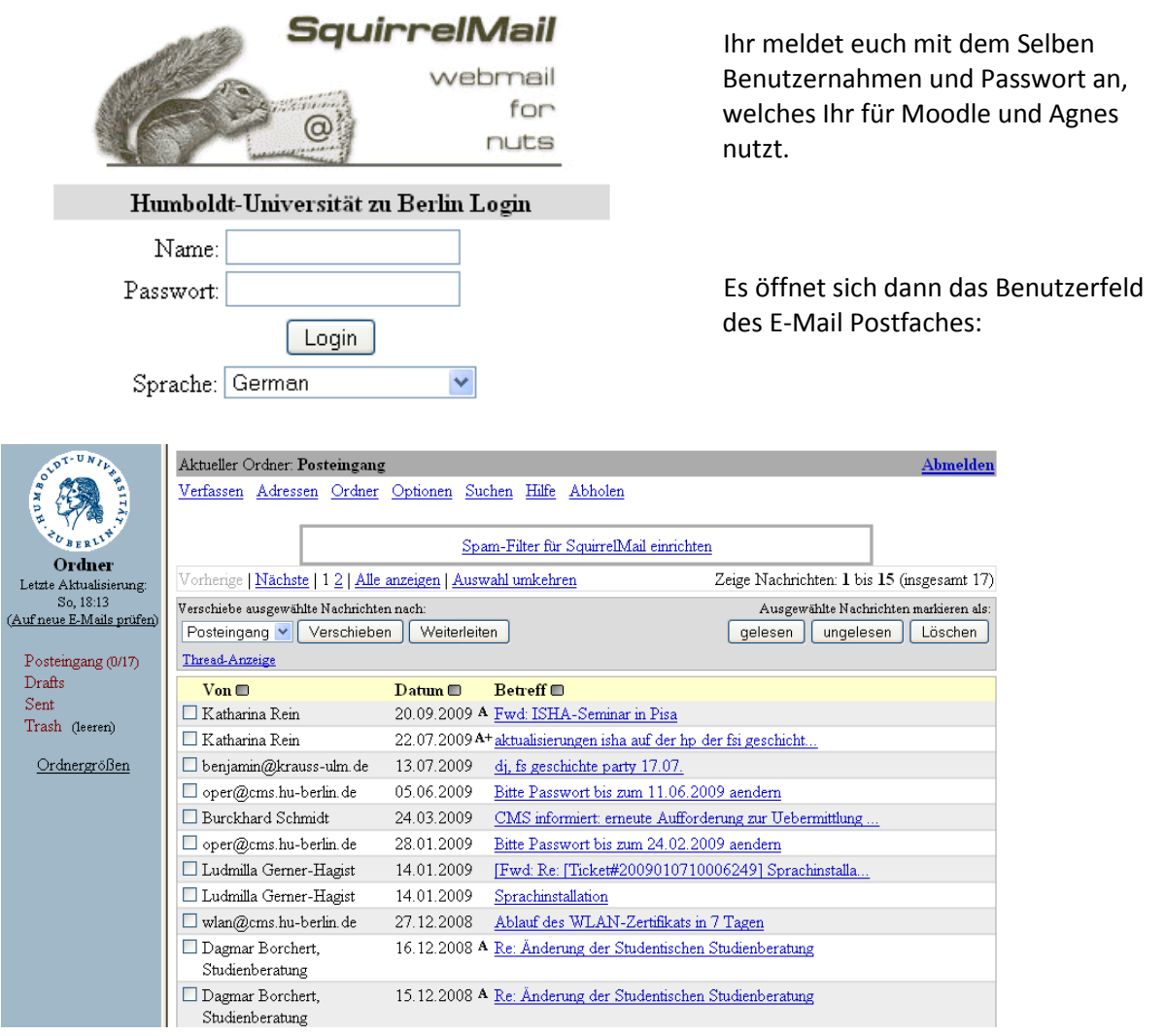

Eine sehr gute Anleitung zum *Weiterleiten der Mails* auf Euren privaten E-Mail Client findet Ihr unter folgendem Link:

# **<http://www.cms.hu-berlin.de/dl/kommunikation/email/clients/>**

Eine gute Anleitung zur Nutzung des HU-internen *WLAN* Netzwerkes findet Ihr unter folgendem Link:

**<http://www.cms.hu-berlin.de/portale/dl/netze/wlan/>**

**Bei Problemen zögert bitte nicht uns zu kontaktieren.**